Microsoft teams がうまくつながらない時に...

## 「はじめに試したい」問題解決方法

- ① インターネットが接続できているか確認します。 ○ デスクトップ画面右下の Wi-Fi アイコンが になっていることを確認します。 →なっている →②に進む → アイコンになっている →アイコンをタップし、開いた画面左下の Wi-Fi ボタンをタップして接続をリセット します。 →しばらくして、ご家庭のアクセスポイント に接続されることを確認します。 →接続した →Teams を起動、3に進む →接続しない →電波が届いていない可能性あり。場所を 移動します。 ○Wi-Fi アイコンがない →画面右下の上向き矢印 へ をタップ →隠れているアイコンが表示されるので、①から試します。 ② 右下の アイコンをタップします。 →開いた画面のリストに、ご自宅のアクセスポ イントが表示され「接続ずみ、セキュリティ保護 あり」になっていることを確認します。 →なっていない →開いた画面左下の Wi-Fi ボタンをタップして接続をリセットします。 →なっている
	- →「ロイロノート」や「キュビナ」等の他のソフトが起動するか確認します。 (Google や Yahoo 等が正しく表示されるかで確かめていただいてもOKです) →起動する

→Teams が不具合を起こしています →③を試してください。

- →起動しない
	- →開いた画面左下の Wi-Fi ボタンをタ ップして接続をリセットします。

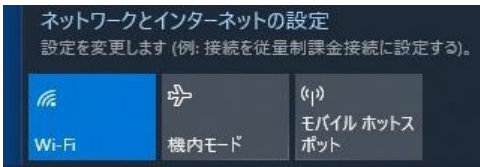

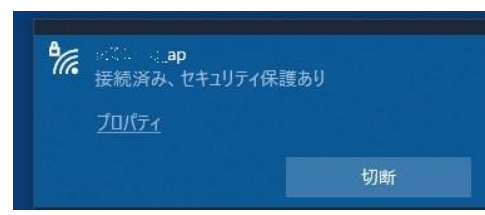

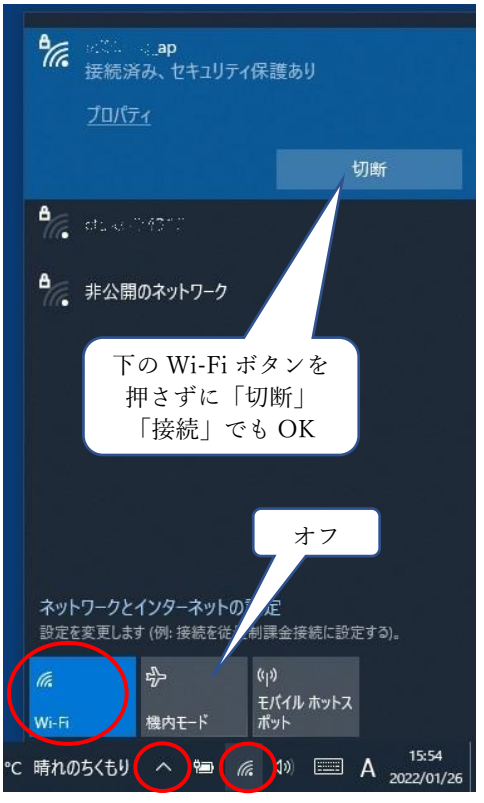

③ Teams がどこまで起動するか確認します。

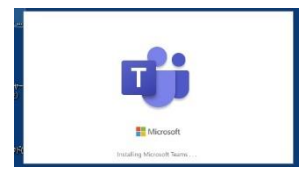

○左の画面で止まるか、これ以上進むか確認します →止まる 又は 「問題が発生」というエラーメッセージ →アプリの再インストールが必要です。 別資料「Microsoft Teams の入れ直し方」を参考に再イ ンストールしてください。

→サインインの情報入力を求められる。

→お子さんの Teams 用アカウント、パスワードを再度入力してください。

→右のような画面はでるが、「チーム」の中に自分 の学級のボタンが現れない 又は 学級のボタンをタップしても、それ以上進まない

→画面右上のアカウントボタンをタップします。 (児童の場合は、「2児」と表示されます) →右の画面が開くので、「サインアウト」をタッ プします。

 →お子さんにお渡しした「アカウントカード」を 参照し、アカウント、パスイワードを入力しサ インインをしてください。 →Teams を開始できた →そのまま使用 →Teams は開始できない → 4)へ

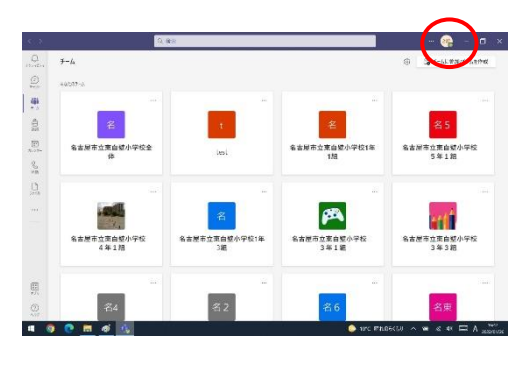

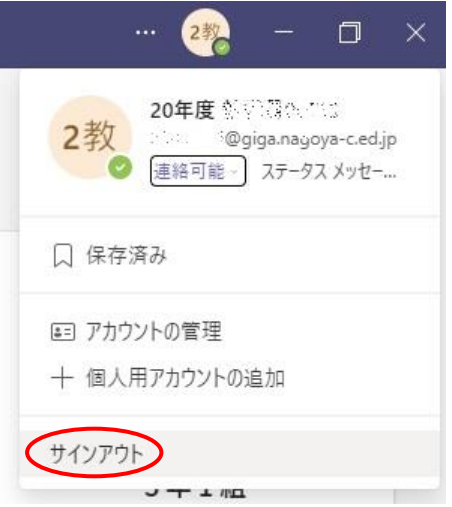

- ④ アプリの再インストールが必要です。 別資料「Microsoft Teams の入れ直し方」を参考に再インストールしてください。
- \* ご不明点があれば直接、学校までご連絡ください。